### How to Take a Screenshot for Windows OS

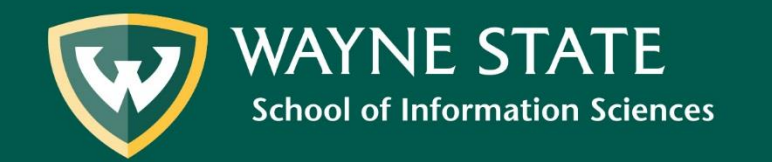

## Methods

There are several different ways to take a screenshot. We recommend one of the following:

- 1. Print Screen and paste into a program
- 2. Snipping Tool/Snip and Sketch Tool

The following tutorial will introduce you to all of these methods.

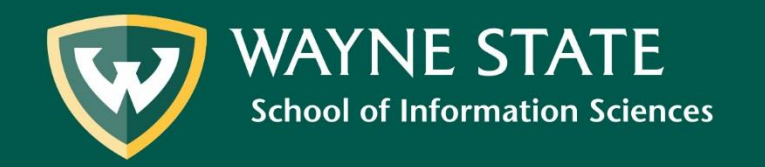

### Print Screen

- On your keyboard, locate the "Print Screen" or "Prt Sc" button.
- When you press this button, your computer takes a screenshot of what is on your screen at that moment.
- Depending on your keyboard, you may have to push another button in addition to the print Screen button.

-For example, Function+PrtSc

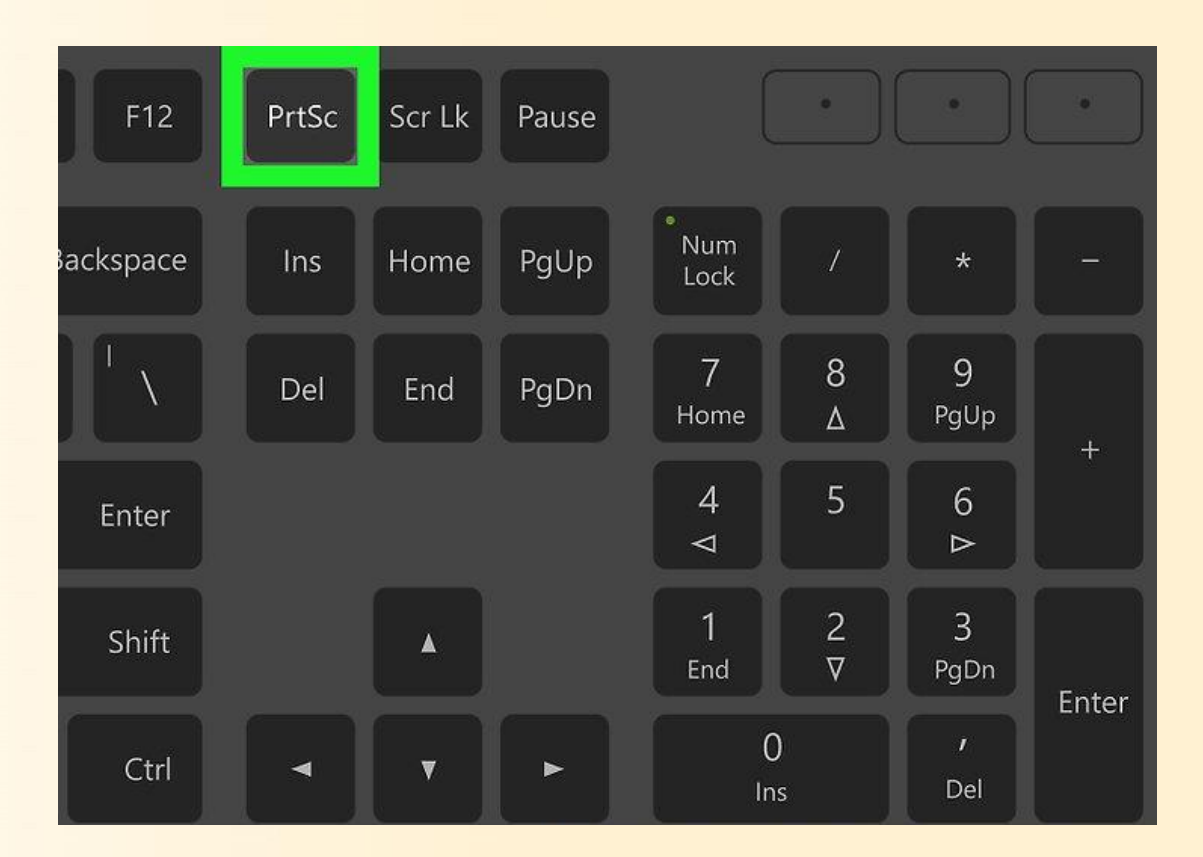

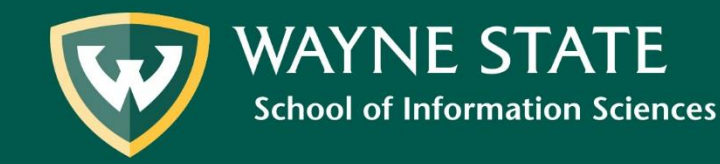

## Print Screen Continued

- Once you have copied the screen, you must paste it into a different program
- You can use several programs, including PowerPoint, Word, or Paint
- To paste, either right click with your mouse and select "Paste", or type Ctrl+V

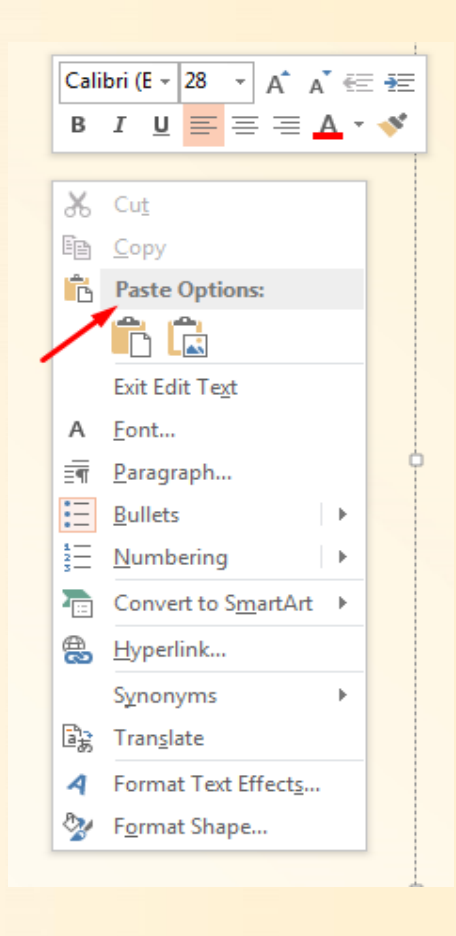

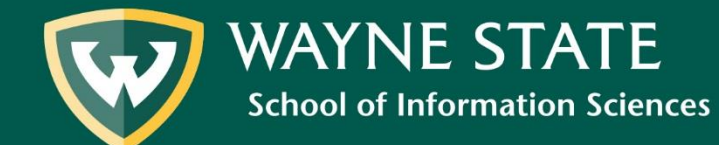

### Print Screen Continued

- Print Screen is a valuable tool if you need to capture a whole screen
- Also helpful if you want to capture a pop up screen that may disappear if you switch between programs.

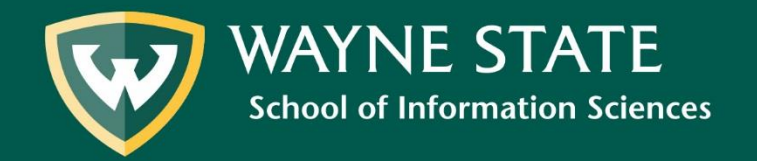

How to Take a Screenshot for Windows

# Snipping Tool

- Snipping Tool is the built in Windows tool that allows you to capture a portion of the screen.
- Click on the Start button in the lower left corner of your screen.

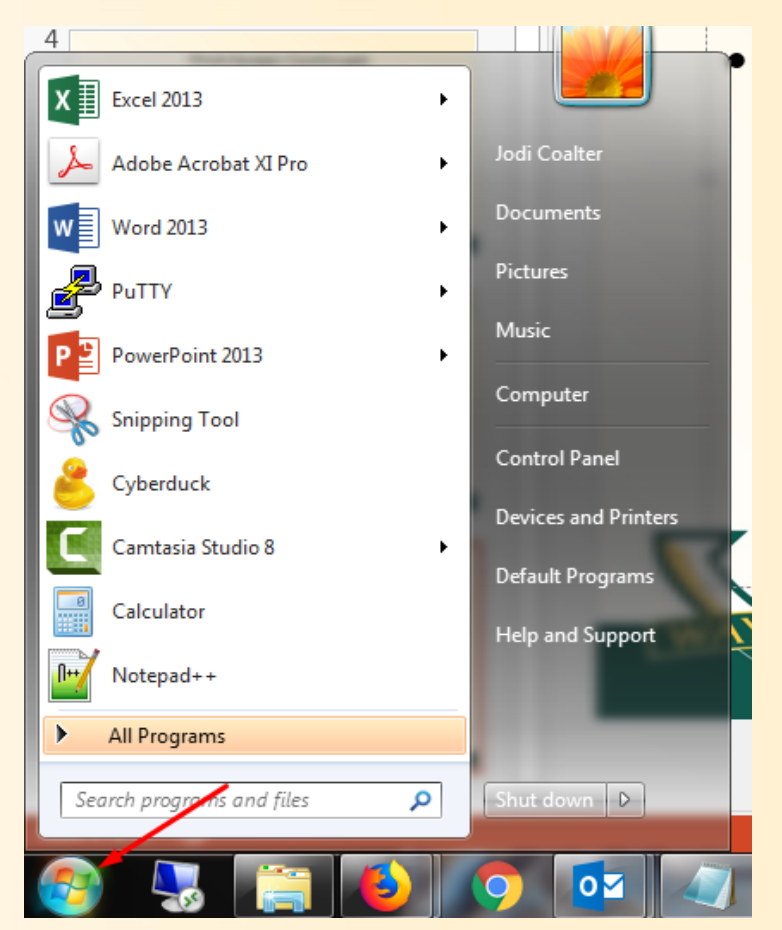

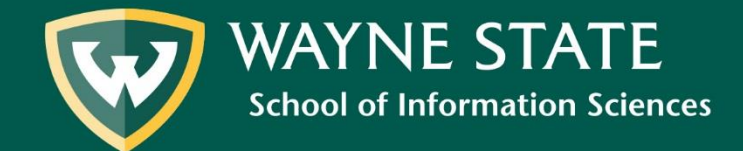

How to Take a Screenshot for Windows

# Snipping Tool Continued

- In the search box, type "Snipping" Tool" and click on the program that pops up.
- Your screen will go grey or fade. A pop up box will appear.
- Left click and drag your mouse around the area you wish to capture.

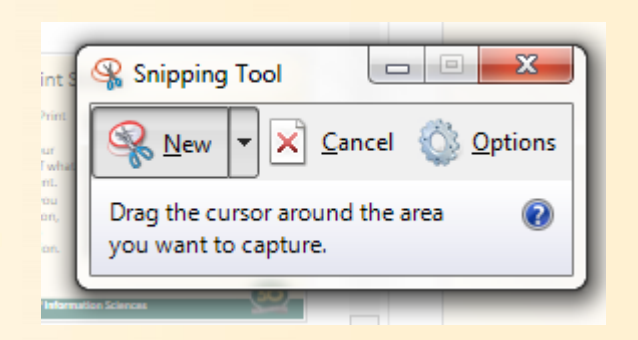

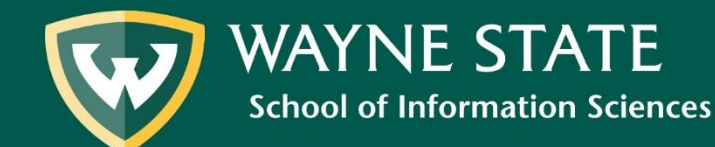

# Snipping Tool Continued

- Once you have captured the screen, you can save it as a PNG or JPEG, or copy and paste into a different program, such as PowerPoint or Word.
- You can also use the snipping tool to draw lines with your mouse, or highlight a section.

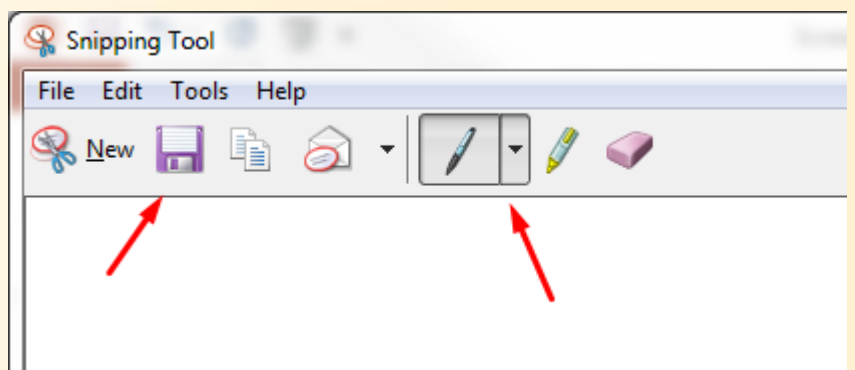

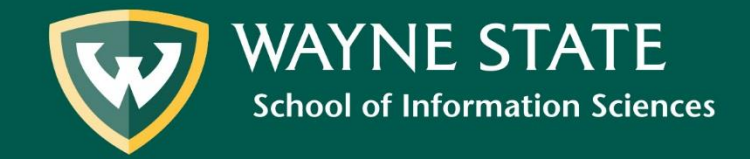

#### Snip and Sketch

• Snip and Sketch will soon be replacing the Snipping Tool entirely.

• Essentially, it is an updated version of the Snipping Tool.

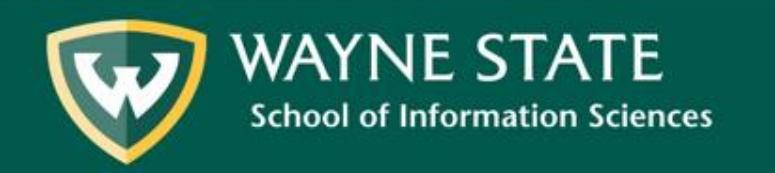

#### Snip and Sketch Continued

- Click on the Start button in the lower left corner of your screen.
- In the search box, type "Snipping Tool" and click on the program that pops up.
- Your screen will go grey or fade. A pop up box will appear.
- Left click and drag your mouse around the area you wish to capture.

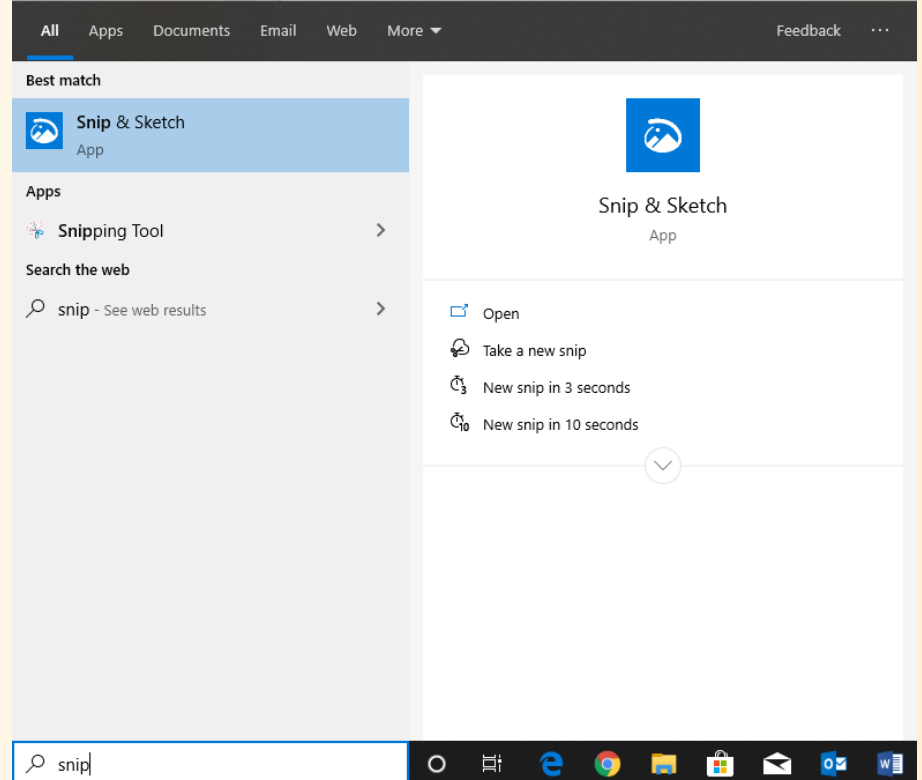

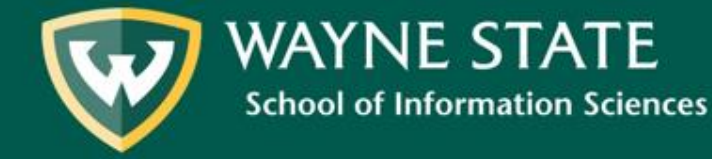

#### Snip and Sketch Continued

- **Once you have captured the** screen, you can save it as a PNG or JPEG, or copy and paste into a different program, such as PowerPoint or Word.
- You can also use the snipping tool to draw lines with your mouse, or highlight a section.

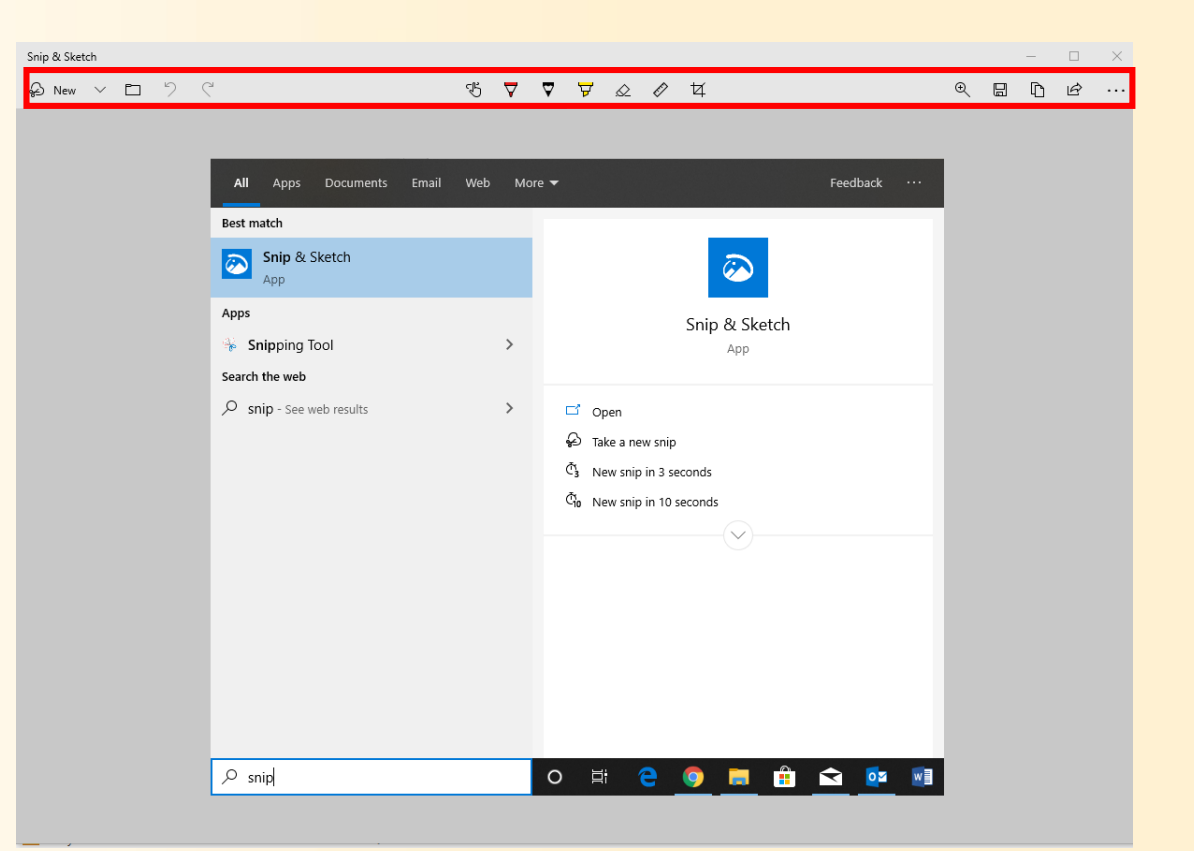

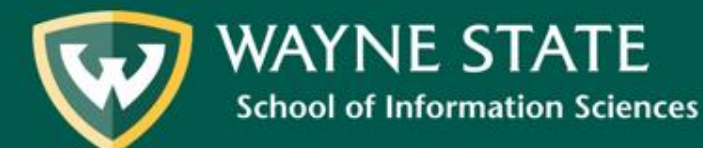